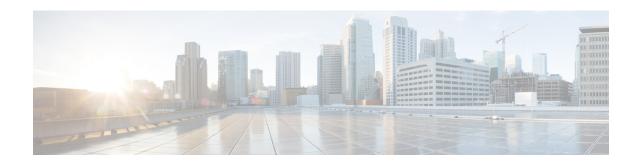

# **IP Address and Hostname Changes**

- Change IP Address and Hostname Task List, on page 1
- Change IP Address or Hostname Through OS Admin GUI, on page 2
- Change IP Address or Hostname Through Unified CM Administration GUI, on page 3
- Change IP Address or Hostname Through CLI, on page 4
- Change IP Address Only, on page 6
- Change DNS IP Address Using CLI, on page 8

# **Change IP Address and Hostname Task List**

The following table lists the tasks to perform to change the IP address and hostname for Cisco Unified Communications Manager and IM and Presence Service nodes.

Table 1: Change IP Address and Hostname Task List

| ltem | Task                                                                                                    |
|------|----------------------------------------------------------------------------------------------------|
| 1    | Perform the pre-change tasks and system health checks.                                                                                                    |
| 2    | Change the IP address or hostname for the node using either the Command Line Interface (CLI) or the Unified Operating System GUI.                                                                                                    |
|      | For IM and Presence Service nodes, observe the following conditions:                                                                                                    |
|      | <ul> <li>Change the IP address and hostname for the database publisher node before you change<br/>any subscriber nodes.</li> </ul>                                                                                                   |
|      | • You can change the IP address and hostname for all subscriber nodes simultaneously or one at a time.                                                                                                    |
|      | Note After you change the IP address or hostname of an IM and Presence Service node, you must change the Destination Address value for the SIP publish trunk on Cisco Unified Communications Manager. See the post-change task list. |
| 3    | Perform the post-change tasks.                                                                                                    |

## **Change IP Address or Hostname Through OS Admin GUI**

You can use Cisco Unified Operating System Administration to change the IP address or hostname for publisher and subscriber nodes that are defined by a hostname in your deployment. Unless otherwise stated, each step in this procedure applies to both publisher and subscriber nodes on Unified Communications Manager and IM and Presence Service clusters.

Changing the hostname through **set network hostname** command triggers an automatically self-signed certificate regeneration. This causes all devices in the cluster to reset so that they can download an updated ITL file. If your cluster is using CA-signed certificates, you need to have them re-signed.

Changing only the IP address using the **set network hostname** command causes all devices in the cluster to reset so that they can download an updated ITL file. Certificates are not updated.

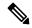

Note

Changing the hostname does not trigger the ITL recovery certificates regeneration.

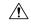

Caution

- Through Cisco Unified Operating System Administration, we recommend that you change only one of these settings at a time. To change both the IP address and hostname at the same time, use the CLI command **set network hostname**.
- If the Unified Communications Manager cluster security is operating in mixed mode, secure connections to this node will fail after changing the hostname, or IP address until you run the CTL client and update the CTL file or run utils ctl update CTLFile if you used the tokenless CTL feature.

#### Before you begin

Perform the pre-change tasks and system health checks on your deployment.

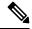

Note

In case you must change the vNIC from vcenter, use the CLI command set network hostname.

#### **Procedure**

- **Step 1** From Cisco Unified Operating System Administration, select **Settings** > **IP** > **Ethernet**
- **Step 2** Change the hostname, IP address, and if necessary, the default gateway.
- Step 3 Click Save.

Node services automatically restart with the new changes. Restarting services ensures the proper update and service-restart sequence for the changes to take effect.

Changing the hostname triggers an automatically self-signed certificate regeneration and causes all devices in the cluster to reset so they can download an updated ITL file. Changing the hostname does not trigger the ITL recovery certificates regeneration.

#### What to do next

Perform all applicable post-change tasks to ensure that your changes are properly implemented in your deployment.

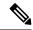

Note

Do not proceed if the new hostname does not resolve to the correct IP address.

If your cluster is using CA-signed certificates, you need to have them re-signed.

Run the CTL Client to update the CTL file if you used that process to put your cluster into mixed mode. If you used the tokenless CTL feature, then run the CLI command **utils ctl update CTLFile** 

# Change IP Address or Hostname Through Unified CM Administration GUI

You can use Cisco Unified CM Administration to change the IP address or hostname, which is defined in the database, for the publisher and subscriber nodes. Doing this ensures that the hostname entries are uniform with the system-defined hostname or IP values.

Changing the IP address or hostname triggers an automatically self-signed certificate regeneration. This causes all devices in the cluster to reset so that they can download an updated ITL file. If your cluster is using CA-signed certificates, you must have them re-signed.

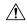

#### Caution

- A change of the hostname or IP address requires the system services to be restarted. Hence, refrain from making this change during normal operating hours.
- Through Cisco Unified CM Administration, we recommend that you change only one of these settings
  at a time. To change both the IP address and hostname at the same time, use the CLI command set
  network hostname.
- If the Unified Communications Manager cluster security is operating in mixed mode, secure connections
  to this node will fail after changing the hostname, or IP address until you run the CTL client and update
  the CTL file or run utils ctl update CTLFile if you used the tokenless CTL feature.
- If the hostname or IP address that is defined on the Cisco Unified OS Administration and Cisco Unified CM Administration pages do not match, the applications are unable to fetch the correct phone status.
   Also, due to certificate mismatch, TLS handshake fails. Hence, ensure that the IP address and hostname entries in both the Cisco Unified OS Administration and the Cisco Unified CM Administration pages are alike.

#### Before you begin

Perform the prechange tasks and system health checks on your deployment.

#### **Procedure**

**Step 1** From Cisco Unified CM Administration, choose **System > Server**.

The **Find and List Servers** window appears.

- **Step 2** To get a list of all servers, click **Find**.
- **Step 3** From the list, click the server for which you want to modify the hostname.
- **Step 4** In the **Host Name/IP Address\*** field, enter the new host name or the IP address and click **Save**.
- Step 5 Using the Admin CLI GUI, reboot the node using the utils system restart CLI command.

## **Change IP Address or Hostname Through CLI**

You can use the CLI to change the IP address or hostname for publisher and subscriber nodes that are defined by a hostname in your deployment. Unless otherwise stated, each step in this procedure applies to both publisher and subscriber nodes on Cisco Unified Communication Manager and IM and Presence Service clusters.

Changing the hostname triggers an automatically self-signed certificate regeneration. This causes all devices in the cluster to reset so that they can download an updated ITL file. If your cluster is using CA-signed certificates, you must have them re-signed. Changing the hostname does not trigger the ITL recovery certificates regeneration.

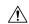

#### Caution

If the Cisco Unified Communications Manager cluster security is operating in mixed mode, secure connections to this node will fail after changing the hostname, or IP address until you run the CTL client and update the CTL file or run **utils ctl update CTLFile** if you used the tokenless CTL feature.

#### Before you begin

Perform the pre-change tasks and system health checks on your deployment.

#### **Procedure**

- **Step 1** Log in to the CLI of the node that you want to change.
- Step 2 Enter set network hostname.
- **Step 3** Follow the prompts to change the hostname, IP address, or default gateway.
  - a) Enter the new hostname and press **Enter**.
  - b) Enter yes if you also want to change the IP address; otherwise, go to Step 4.
  - c) Enter the new IP address.
  - d) Enter the subnet mask.
  - e) Enter the address of the gateway.

#### **Step 4** Verify that all your input is correct and enter yes to start the process.

#### What to do next

Perform all applicable post-change tasks to ensure that your changes are properly implemented in your deployment.

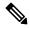

Note

Do not proceed if the new hostname does not resolve to the correct IP address.

If your cluster is using CA-signed certificates, you must have them re-signed.

Run the CTL Client to update the CTL file if you used that process to put your cluster into mixed mode. If you used the tokenless CTL feature, then run the CLI command **utils ctl update CTLFile** 

### **Example CLI Output for Set Network Hostname**

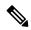

Note

In case you need to change the vNIC from vcenter, update the vNIC after the step calling 4 of 5 component notification script: regenerate\_all\_certs.sh as displayed in the following output.

```
admin:set network hostname
ctrl-c: To quit the input.
        ***
            WARNING
Do not close this window without first canceling the command.
This command will automatically restart system services.
The command should not be issued during normal operating
hours.
______
Note: Please verify that the new hostname is a unique
      name across the cluster and, if DNS services are
      utilized, any DNS configuration is completed
      before proceeding.
Security Warning : This operation will regenerate
      all CUCM Certificates including any third party
      signed Certificates that have been uploaded.
Enter the hostname:: newHostname
Would you like to change the network ip address at this time [yes]::
Warning: Do not close this window until command finishes.
ctrl-c: To quit the input.
```

```
*** W A R N I N G ***
Note: Please verify that the new ip address is unique
    across the cluster.
_____
Enter the ip address:: 10.10.10.28
Enter the ip subnet mask:: 255.255.255.0
Enter the ip address of the gateway:: 10.10.10.1
Hostname: newHostname IP Address: 10.10.10.28
IP Subnet Mask: 255.255.255.0
               10.10.10.1
Gateway:
Do you want to continue [yes/no]? yes
calling 1 of 5 component notification script: ahostname callback.sh
Info(0): Processnode query returned =
bldr-vcm18
updating server table from: 'oldHostname', to: 'newHostname'
Rows: 1
updating database, please wait 90 seconds
updating database, please wait 60 seconds
updating database, please wait 30 seconds
Going to trigger /usr/local/cm/bin/dbl updatefiles --remote=newHostname,oldHostname
calling 2 of 5 component notification script: clm notify hostname.sh notification
Verifying update across cluster nodes...
platformConfig.xml is up-to-date: bldr-vcm21
cluster update successfull
calling 3 of 5 component notification script: drf notify hostname change.py
calling 4 of 5 component notification script: regenerate_all_certs.sh
calling 5 of 5 component notification script: update_idsenv.sh
calling 1 of 2 component notification script: ahostname callback.sh
Info(0): Processnode query returned =
name
Going to trigger /usr/local/cm/bin/dbl updatefiles
--remote=10.10.10.28,10.67.142.24
calling 2 of 2 component notification script: clm notify hostname.sh
Verifying update across cluster nodes...
Shutting down interface eth0:
```

## Change IP Address Only

You can change the IP address of a node by using the CLI.

If the node is defined by hostname or FQDN, you must update only the DNS before you make the change (if DNS is used).

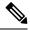

Note

For IM and Presence Service:

- Change and verify the IM and Presence database publisher node first.
- You can change the IM and Presence Service subscriber nodes simultaneously or one at a time.

#### Before you begin

Perform the pre-change tasks and system health checks on your deployment.

#### **Procedure**

- **Step 1** Log into the CLI of the node that you want to change.
- Step 2 Enter set network ip eth0 new-ip\_address new\_netmask new\_gateway to change the IP address of the node.

Note Changing IP addres only with **set network ip eth0** command does not trigger Certificate Regeneration.

where new\_ip\_address specifies the new server IP address, new\_netmask specifies the new server network mask and new gateway specifies the gateway address.

The following output displays:

```
admin:set network ip eth0 10.53.57.101 255.255.255.224 10.53.56.1 WARNING: Changing this setting will invalidate software license on this server. The license will have to be re-hosted. Continue (y/n)?
```

Step 3 Verify the output of the CLI command. Enter yes, and then press Enter to start the process.

#### What to do next

Perform all applicable post-change tasks to ensure that your changes are properly implemented in your deployment.

## **Example Output for Set Network IP Address**

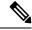

Note

In case you need to change the vNIC from vcenter, update the vNIC after the step calling 3 of 6 component notification script: aetc\_hosts\_verify.sh as displayed in the following output.

admin:set network ip eth0 10.77.30.34 255.255.255.0 10.77.30.1

```
WARNING
This command will restart system services
Note: Please verify that the new ip address is unique
       across the cluster and, if DNS services are
      utilized, any DNS configuration is completed
      before proceeding.
Continue (y/n)?y
calling 1 of 6 component notification script: acluster healthcheck.sh
calling 2 of 6 component notification script: adns verify.sh
No Primary DNS server defined
No Secondary DNS server defined
calling 3 of 6 component notification script: aetc_hosts_verify.sh
calling 4 of 6 component notification script: afupdateip.sh
calling 5 of 6 component notification script: ahostname callback.sh
Info(0): Processnode query returned using 10.77.30.33:
name
calling 6 of 6 component notification script: clm notify hostname.sh
```

## **Change DNS IP Address Using CLI**

You can use CLI to change the DNS IP Address for publisher and subscriber nodes in your deployment. This procedure applies to both publisher and subscriber nodes on Unified Communications Manager and IM and Presence Service clusters.

#### Before you begin

Perform the pre-change tasks and system health checks on your deployment.

#### **Procedure**

- **Step 1** Log in to the CLI of the node that you want to change.
- Step 2 Enter set network dns primary/secondary <new IP address of the DNS>

If you change the IP address for the DNS servers, you must reboot the server through the **utils** system restart CLI command.

The following ouput displays:

```
admin:set network dns primary/secondary <new IP address of DNS>
*** W A R N I N G ***
This will cause the system to temporarily lose network connectivity
```

**Step 3** Verify the output of the CLI command. Enter yes and then press **Enter** to start the process.